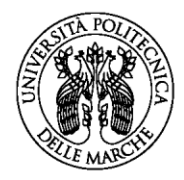

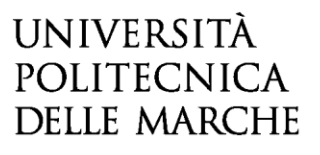

### **CODICE SELEZIONE (75/2020)**

**SELEZIONE PUBBLICA PER L'ASSUNZIONE CON CONTRATTO DI LAVORO SUBORDINATO A TEMPO DETERMINATO DI 12 MESI, IN REGIME DI TEMPO PIENO, DI N. 1 UNITÀ DI PERSONALE DI CATEGORIA D –AREA TECNICA, TECNICO SCIENTIFICA ED ELABORAZIONE DATI, PER LE ESIGENZE DELL'UFFICIO TRASFERIMENTO TECNOLOGICO DELLA DIVISIONE RICERCA E INNOVAZIONE Scadenza: ore 13:00 (ora italiana) del 16 aprile 2020**

# **GUIDA ALLA COMPILAZIONE DELLA DOMANDA ON-LINE**

La presente guida fornisce informazioni esclusivamente per la compilazione del modulo domanda e pertanto non sostituisce quanto indicato nel bando (del quale si raccomanda la lettura integrale) e non prevede tutte le casistiche che si potrebbero presentare.

### **1. REGISTRAZIONE**

**Per compilare la domanda on-line l'utente deve innanzitutto registrarsi al sistema.**

Per tale operazione è necessario il possesso di un indirizzo di posta elettronica **(non PEC)**.

**La registrazione va fatta una sola volta: le credenziali di registrazione potranno essere utilizzate per compilare tutte le domande di partecipazione a concorsi di personale tecnico amministrativo indetti da questa Università.**

Dopo aver letto attentamente la pagina iniziale, cliccare su **INIZIA NUOVA RICHIESTA**: apparirà la seguente schermata del form di accesso:

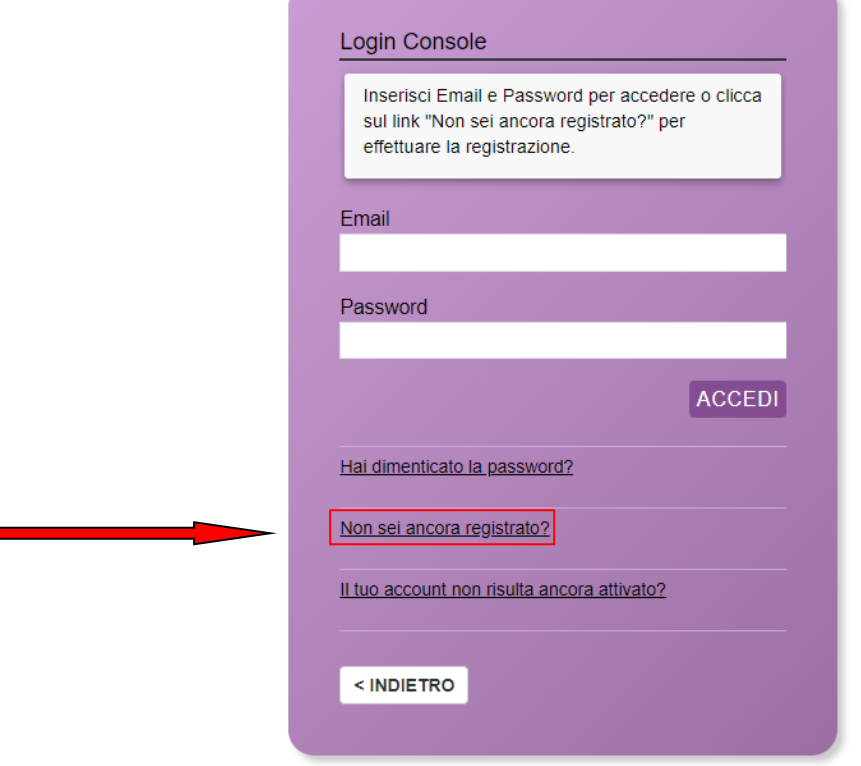

Dopo aver cliccato su "Non sei ancora registrato?" comparirà la seguente schermata:

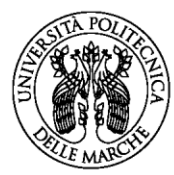

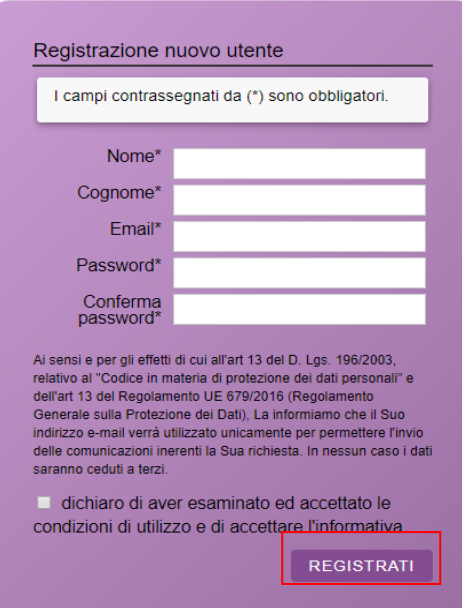

Una volta compilati i campi obbligatori e aver messo la spunta sulla dichiarazione di accettazione delle condizioni di utilizzo, cliccare su **REGISTRATI** e attendere l'arrivo nella casella di posta elettronica indicata di una e-mail contenente il link di attivazione.

ATTENZIONE!! L'email con il link di attivazione arriva di norma entro un'ora dalla registrazione. In caso di eccessivo ritardo verificare che non sia stata catalogata come SPAM dal proprio gestore di posta elettronica e solo dopo tale verifica inviare una mail al seguente indirizzo: [concorsi.tec-amm@univpm.it](mailto:concorsi.tec-amm@univpm.it)

## **2. COMPILAZIONE DEL MODULO DI DOMANDA**

Il modulo di domanda è costituito da una sequenza di sezioni, ciascuna con una propria etichetta (1. DATI RICHIEDENTE, 2. RECAPITI COMUNICAZIONI, 3. RICHIESTA, ecc…), tutte riportate sotto il titolo della selezione.

Ogni sezione contiene diversi campi: quelli obbligatori sono contrassegnati da un asterisco.

ATTENZIONE!! Se un campo obbligatorio non viene compilato, il sistema non consente all'utente di inoltrare la domanda. Cliccando sul pulsante SALVA E PROSEGUI compariranno dei messaggi di errore in rosso vicino ai campi errati/mancanti.

Fare pertanto attenzione a conferire correttamente tutti i dati contrassegnati come obbligatori.

Ogni dichiarazione deve essere valorizzata mettendo una spunta sul quadratino corrispondente:

 $\triangleright$  DICHIARA

In fondo alla pagina di ogni sezione successiva alla prima sono posti tre pulsanti:

cliccando sul pulsante **INDIETRO** si torna alla sezione precedente;

cliccando sul pulsante **SALVA** i dati saranno solamente memorizzati. La sezione resterà aperta e non sarà possibile inoltrare la domanda;

cliccando sul pulsante **SALVA E PROSEGUI** i dati inseriti saranno memorizzati e confermati.

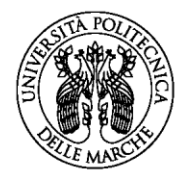

È possibile modificare i dati inseriti cliccando sulla sezione di interesse e quindi sul tasto centrale **TORNA IN MODIFICA**. Ogni volta che si clicca su TORNA IN MODIFCA, anche se non si apportano modifiche, è necessario cliccare su SALVA o SALVA E PROSEGUI.

L'inoltro della domanda è possibile solo dopo aver compilato correttamente e salvato i dati di ciascuna sezione.

È possibile interrompere la compilazione per riprenderla in un secondo momento, purché tutti i dati siano stati salvati.

ATTENZIONE!! La domanda deve essere compilata ed inoltrata entro le ore 13:00 (ora italiana) del giorno di scadenza (16 aprile 2020). Oltre tale termine non sarà più possibile accedere al sistema. Ogni candidato potrà inoltrare una sola domanda.

### **ASSISTENZA ALLA COMPILAZIONE DELLA DOMANDA ON-LINE**

L'utente potrà richiedere assistenza inviando una richiesta di supporto direttamente dalla piattaforma, cliccando su "*hai bisogno di aiuto?"* in alto a destra del modulo.

ATTENZIONE!! L'assistenza sarà sospesa a partire dal ventinovesimo giorno di pubblicazione e fino alla scadenza del termine per la compilazione e l'invio telematico della domanda.

## **2.1. Sezione "DATI RICHIEDENTE"**

Questa sezione è dedicata ai dati anagrafici e di residenza.

L'utente troverà precompilati i campi relativi al cognome e nome, in quanto acquisiti dal sistema con la fase di registrazione.

Tutti i campi contrassegnati con l'asterisco devono essere compilati.

## **2.2 Sezione "RECAPITI COMUNICAZIONI"**

Questa sezione è precompilata con i dati della residenza, già conferiti nella sezione precedente. Nel caso in cui si desideri indicare un recapito diverso dalla residenza, è possibile modificare i dati presenti.

Non è un campo obbligatorio quello relativo all'indirizzo di posta elettronica certificata.

## **2.3 Sezione "RICHIESTA"**

In questa sezione deve essere messa una spunta sul quadratino, come di seguito indicato:

Il/La sottoscritto/a \* / CHIEDE di partecipare alla selezione pubblica,

## **2.4 Sezione "CITTADINANZA"**

Questa sezione contiene un menù a tendina dal quale dovrà essere selezionata la categoria di appartenenza per quanto attiene alla propria cittadinanza.

Sulla base della categoria selezionata, dovranno essere compilati i campi richiesti.

I cittadini non comunitari dovranno obbligatoriamente conferire i dati relativi al permesso di soggiorno, oltre alle dichiarazioni relative al godimento dei diritti civili e politici nello Stato di appartenenza o provenienza ed alla conoscenza della lingua italiana.

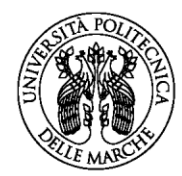

## **2.5 Sezione "DICHIARAZIONI GENERALI"**

In questa sezione vanno rese tutte le dichiarazioni previste dalla vigente normativa per l'accesso al pubblico impiego.

Per Comune di iscrizione nelle liste elettorali si intende il Comune presso il quale si esercita il diritto di voto.

La dichiarazione relativa alla propria posizione nei riguardi degli obblighi militari è obbligatoria per i soli candidati di sesso maschile nati fino all'anno 1985.

## **2.6 Sezione "TITOLO DI STUDIO"**

Per l'accesso alla presente selezione è richiesto uno dei seguenti titoli di studio:

**Laurea conseguita secondo l'ordinamento previgente al D.M. 509/99 (vecchio ordinamento) ovvero Laurea Triennale, Laurea Specialistica o Laurea Magistrale conseguite secondo gli ordinamenti previsti dai DD.MM. 509/99 e 270/2004.**

Per i titoli conseguiti in Italia secondo gli ordinamenti previsti dai DD.MM. 509/99 e 270/2004 specificare anche la classe di laurea, indicata nel diploma stesso.

Per i titoli conseguiti all'estero sono previste due opzioni:

#### **Sì -Equipollenza del titolo di studio straniero**

Per equipollenza si intende che il titolo straniero ha la stessa efficacia ed è equiparato al corrispondente titolo italiano. In questa sezione vanno indicati l'Autorità (organo, ufficio, ecc..) che ha dichiarato il titolo equipollente e gli estremi del relativo provvedimento.

#### **Sì - Equivalenza del titolo di studio straniero**

Per equivalenza di un titolo di studio si intende che esso ha valore per un fine specifico, in questo caso per la partecipazione alla selezione per la quale si sta facendo domanda.

L'equivalenza va richiesta al Dipartimento della Funzione Pubblica, secondo le modalità indicate al seguente link <http://www.funzionepubblica.gov.it/strumenti-e-controlli/modulistica>

ATTENZIONE! La Dichiarazione di Valore rilasciata dalle Rappresentanze Diplomatiche italiane all'estero **NON È** corrispondente né all'equipollenza né all'equivalenza al titolo italiano.

## **2.7 Sezione "TITOLI DI PREFERENZA"**

Questa sezione contiene l'elenco dei titoli che danno diritto a preferenza nella graduatoria in caso di parità di merito. I titoli seguono un ordine decrescente di valore ed è possibile selezionarne più di uno.

In caso di parità di merito e di titoli è preferito/a il/la candidato/a più giovane di età.

## **2.8 Sezione "DISABILITA'"**

In questa sezione verrà chiesto al candidato di dichiarare se è portatore di handicap ovvero disabile, al fine della richiesta degli ausili speciali e/o dei tempi aggiuntivi concessi dalla vigente normativa a tali categorie. Si intendono tali solo i soggetti riconosciuti a seguito degli accertamenti effettuati ai sensi della Legge 104/1992, e successive modificazioni ed integrazioni, e della Legge 68/1999. Se sarà stato selezionato SI' dal menu a tendina, comparirà una serie di opzioni riguardanti la richiesta degli ausili per lo svolgimento delle prove d'esame e i tempi aggiuntivi, come di seguito riportato:

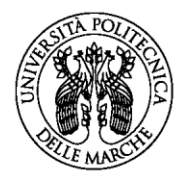

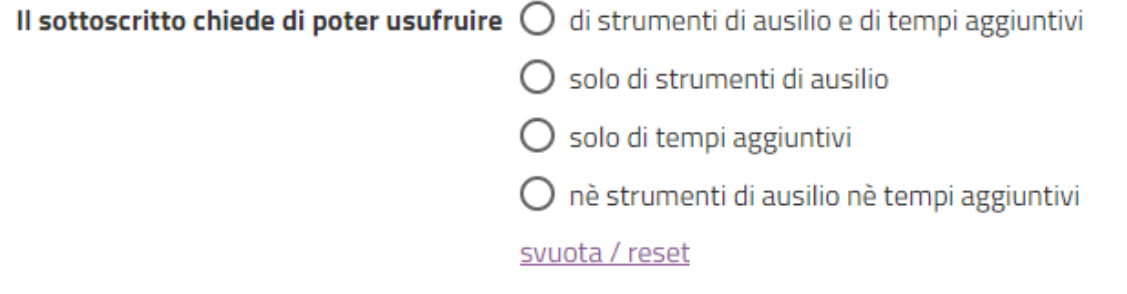

La richiesta di ausili e/o di tempi aggiuntivi comporta **l'allegazione obbligatoria di una certificazione medico-sanitaria** che comprovi la situazione di portatore di handicap e/o disabile e che contenga gli elementi essenziali relativi alla condizione del candidato, al fine di consentire all'Università di predisporre per tempo mezzi e strumenti atti a garantire all'aspirante di concorrere in situazione di parità con gli altri candidati.

## **2.9 ALLEGATI**

Questa sezione è riservata al caricamento degli allegati.

**Ogni allegato dovrà avere la dimensione massima di 5 MB e dovrà essere in uno dei seguenti formati PDF, JPG, JPEG. Il sistema non supporta altri formati.**

I documenti da allegare sono:

- 1. il curriculum culturale e professionale, che costituisce elemento di valutazione nella selezione;
- 2. la ricevuta del bonifico bancario di € 10,00=, quale contributo per la partecipazione alla selezione, secondo quanto previsto dall'art. 5 del bando.

Per caricare gli allegati, cliccare su "Scegli file" e quindi caricare il documento richiesto. Per eliminare un allegato caricato, andare su TORNA IN MODIFICA e quindi cliccare su ELIMINA.

ATTENZIONE! I documenti da allegare sono solamente quelli descritti. Il sistema non consente di caricare ulteriori allegati. L'allegazione è obbligatoria per poter procedere alla convalida ed all'inoltro della domanda. Il documento di identità dovrà essere allegato successivamente (vedi etichetta 2.13 CONVALIDA).

**VERIFICARE SEMPRE IL FORMATO (PDF, JPEG, JPG) E LA DIMENSIONE DEL FILE (MAX 5 MB).**

## **2.10 INFORMATIVA PRIVACY**

La domanda potrà essere convalidata ed inoltrata solo se sarà stata spuntata la casella con la quale si dichiara di aver preso visione dell' "*Informativa resa ai sensi dell'art. 13 del Regolamento UE 2016/679 (GDPR) del 27 aprile 2016 per il trattamento dei dati personali degli interessati, effettuato nell'ambito delle procedure di reclutamento del personale e di procedure di selezione per il conferimento di assegni di ricerca, incarichi di collaborazione e/o insegnamento*", approvata con D.R n. 832 del 2.8.2018 pubblicata al seguente link

[https://www.univpm.it/Entra/Privacy/Informativa\\_procedure\\_reclutamento\\_personale\\_e\\_selezion](https://www.univpm.it/Entra/Privacy/Informativa_procedure_reclutamento_personale_e_selezione_conferimento_assegni_ricerca_inarichi_collaborazione_e_o_insegnamento) e conferimento assegni ricerca inarichi collaborazione e o insegnamento

e dopo aver dichiarato di acconsentire al trattamento dei dati conferiti.

## **2.11 DICHIARAZIONI FINALI**

Per l'inoltro della domanda è obbligatorio spuntare le dichiarazioni previste in questa sezione.

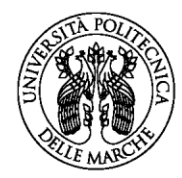

## **2.12 RIEPILOGO**

In questa sezione è possibile visionare e controllare tutti i dati inseriti.

Nel caso si riscontrino dati errati o incompleti è possibile la correzione ritornando alla sezione di interesse con il pulsante INDIETRO o cliccando direttamente sull'etichetta corrispondente, posta all'inizio della pagina. È possibile modificare i dati inseriti cliccando sul tasto centrale TORNA IN MODIFICA posto in fondo alla pagina e salvando le modifiche apportate.

Il riepilogo può essere stampato cliccando sul pulsante in fondo alla pagina (STAMPA RIEPILOGO DATI).

## **2.13 CONVALIDA**

La convalida della domanda di partecipazione può essere effettuata:

- con Auto dichiarazione
- con Firma Digitale

Una volta scelta la modalità di convalida, è necessario scaricare il file prodotto dal sistema e seguire le istruzioni riportate.

Se si sceglie il metodo di convalida con "Auto dichiarazione" il sistema produce un documento che dovrà essere sottoscritto in maniera autografa dal candidato/a e quindi ricaricato nella piattaforma insieme alla copia fronte e retro di un documento di identità in corso di validità.

Completate le operazioni di convalida, cliccando su CONFERMA DATI E PROSEGUI la domanda viene automaticamente inoltrata.

Il sistema restituirà un messaggio di avvenuto inoltro come il seguente:

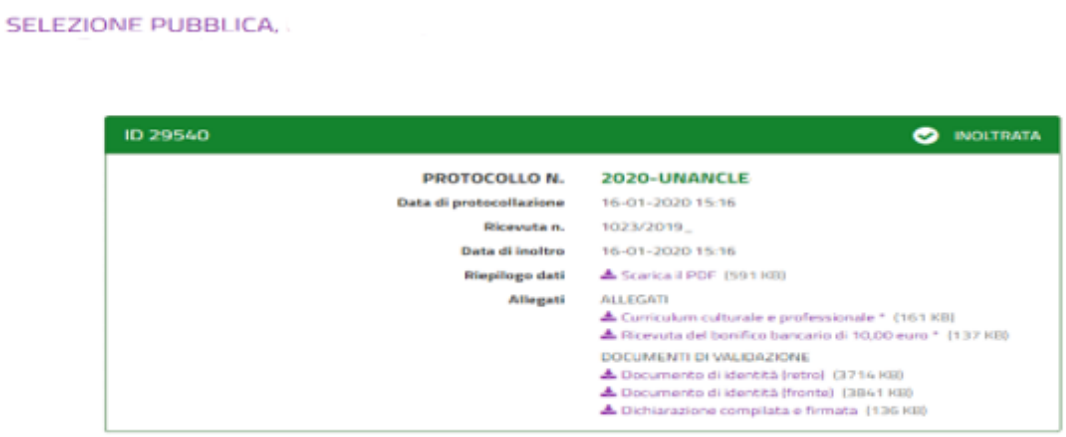

e all'indirizzo di posta elettronica comunicato in fase di registrazione saranno consegnate:

- una notifica di avvenuto inoltro
- una mail di avvenuta protocollazione.